# Pohjois-Karjalan hankintatoimen sopimushallinnan (Cloudia) työpöydän käyttöohje

Päivitys 14.5.2020

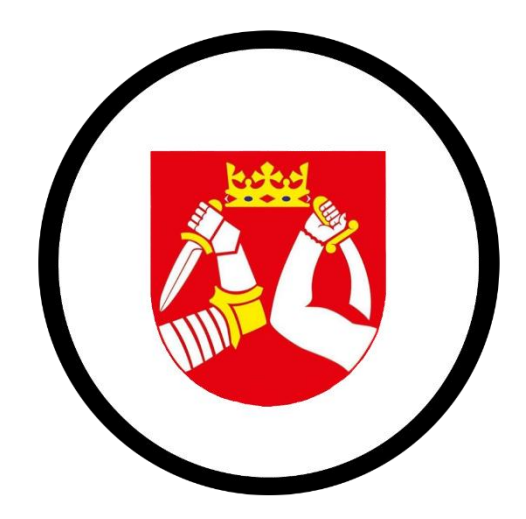

# SISÄLLYS

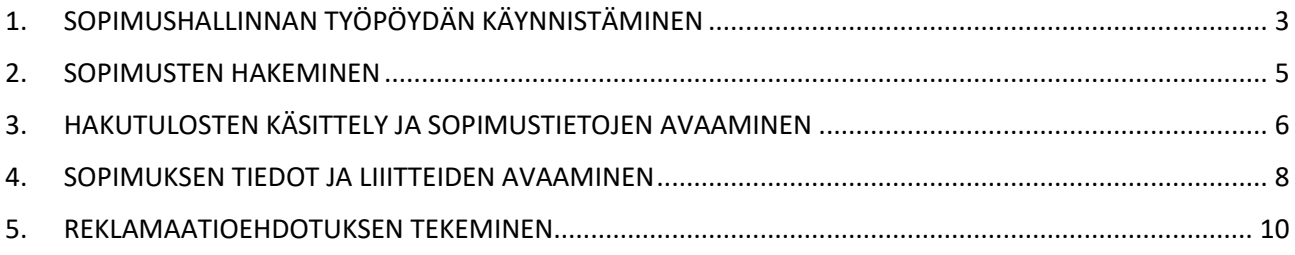

# <span id="page-2-0"></span>1. SOPIMUSHALLINNAN TYÖPÖYDÄN KÄYNNISTÄMINEN

Valitse tietokoneesi työpöydällä sijaitseva Cloudia Sopimushallinnan pikakuvake (klikkaa).

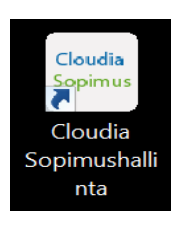

Tai mene (jos kuvaketta ei näy) internet-selaimella (esim. Internet Explorer) osoitteeseen <https://login.cloudia.net/user/login/Pohjois-Karjalan%20hankintatoimi>

Mikäli organisaatiosi kuuluu Meitan maakunnalliseen ad-käyttäjätunnushallintaan, klikkaa "kirjaudu domain tunnuksilla (Pohjois-Karjalan hankintatoimi)". Jätä tunnuskentät tyhjiksi.

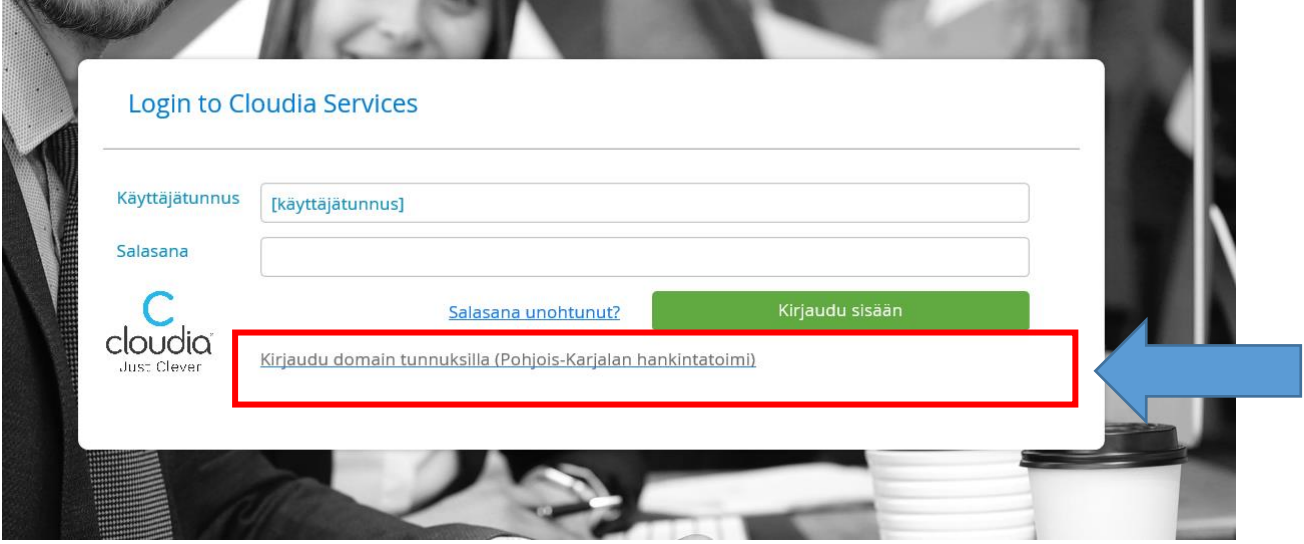

Mikäli organisaatiosi ei kuulu maakunnalliseen ad-käyttäjätunnushallintaan (ja olet näin ollen saanut hankintatoimelta erilliset käyttäjätunnukset), syötä käyttäjätunnus ja salasana niille varattuihin kenttiin ja paina "Kirjaudu sisään"

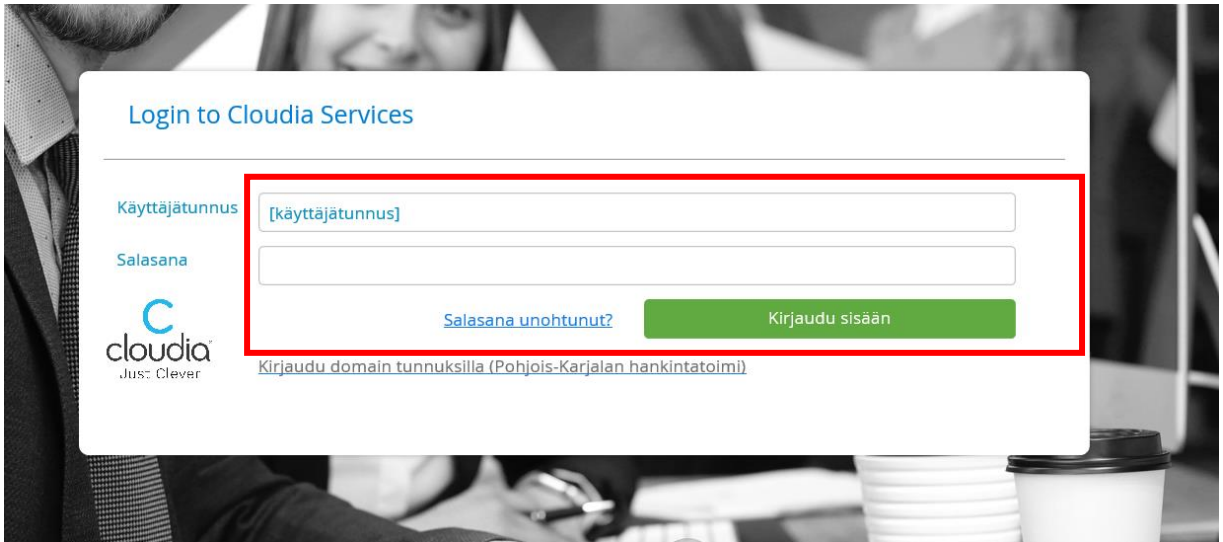

**Mikäli ohjelma vie ensin käyttäjähallinta -kenttään, tarkasta tietosi ja klikkaa vasemmalta "Työpöytä"**

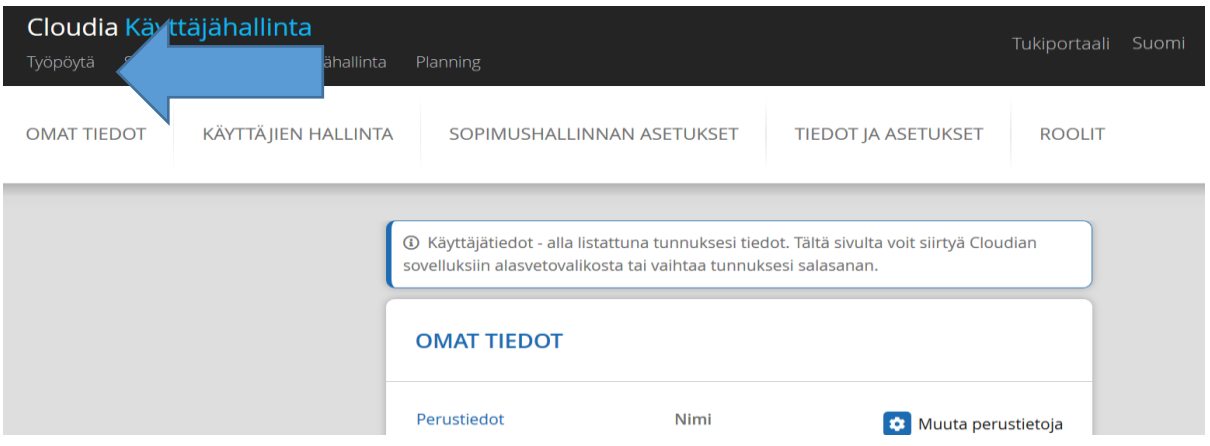

**Kun olet päässyt järjestelmään onnistuneesti, sinulle aukeaa seuraavanlainen näkymä.** Aloitusnäkymä on jaettavissa kahteen käytön kannalta tärkeään osa-alueeseen. Oikealla on sopimusluettelo:

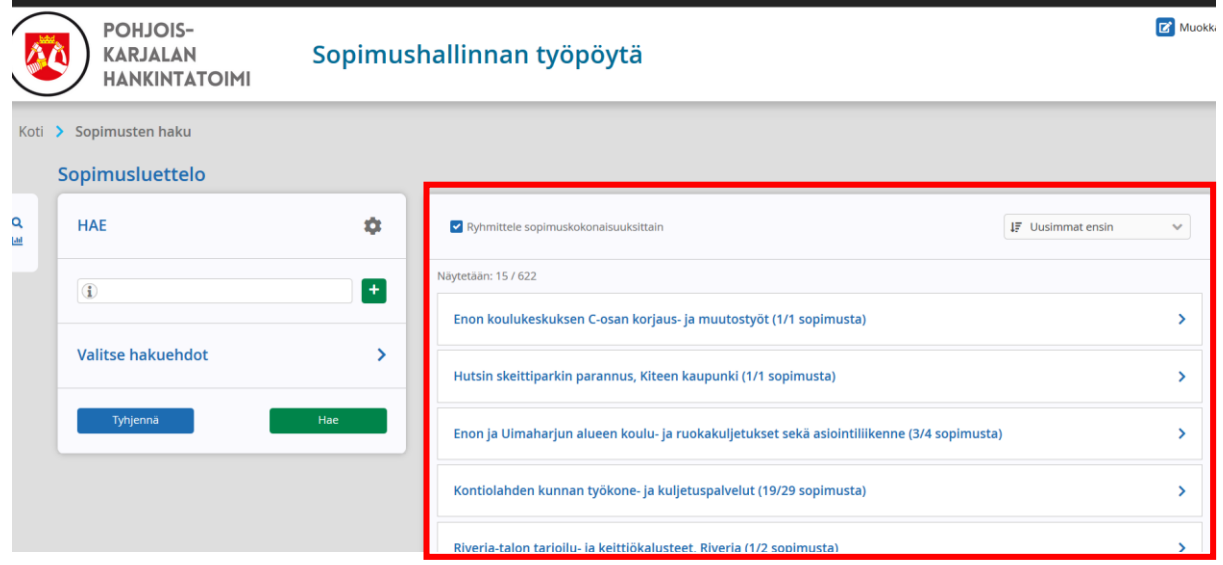

Vasemmalla voi hakea sopimuksia joko hakusanalla tai nuolen takaa hakuehtoja valitsemalla:

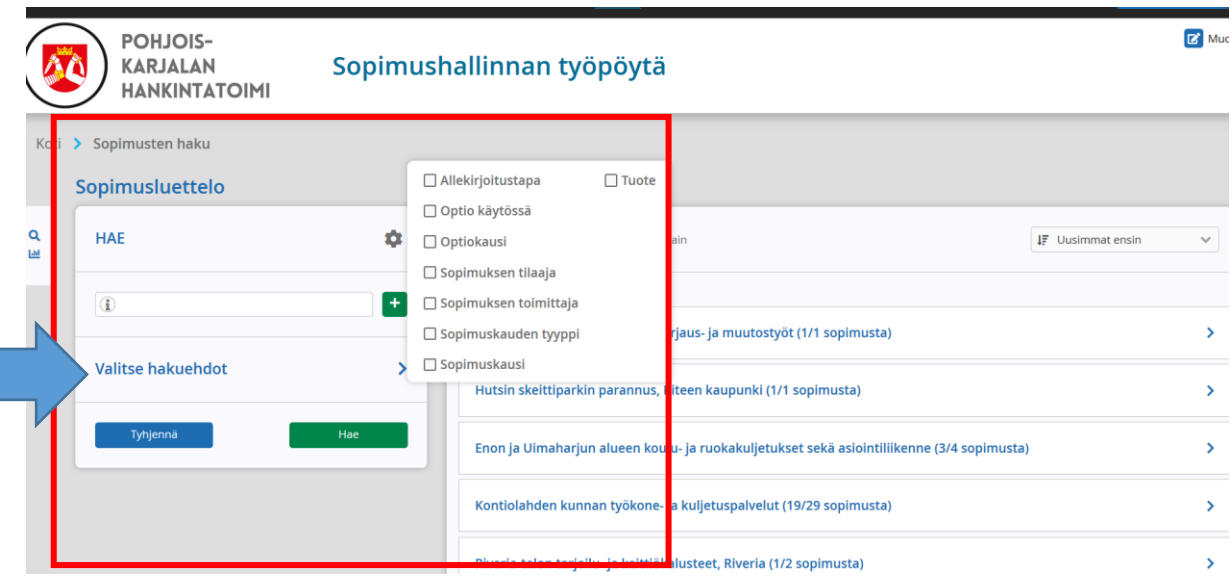

## <span id="page-4-0"></span>2. SOPIMUSTEN HAKEMINEN

Sopimusten hakuvaihtoehtoja on useita ja tässä esitellään olennaisimmat hakukentät. **Järjestelmä näyttää ainoastaan ne sopimukset, jotka ovat voimassa olevia (allekirjoitettu) ja joissa organisaationne on mukana. Muiden organisaatioiden sopimuksia ei ole mahdollista hakea.**

Kuvassa näkyvä perushakukenttä kohdistuu kaikkeen sopimuksien ja sopimuskokonaisuuksien tietoon. Sanan täydellistä muotoa ei tarvitse tietää, vaan riittää, että hakukenttään kirjoittaa osan sanasta ja painaa vihreää "Hae" painiketta. Vihreällä "+" painikkeella voidaan lisätä useita hakusanoja.

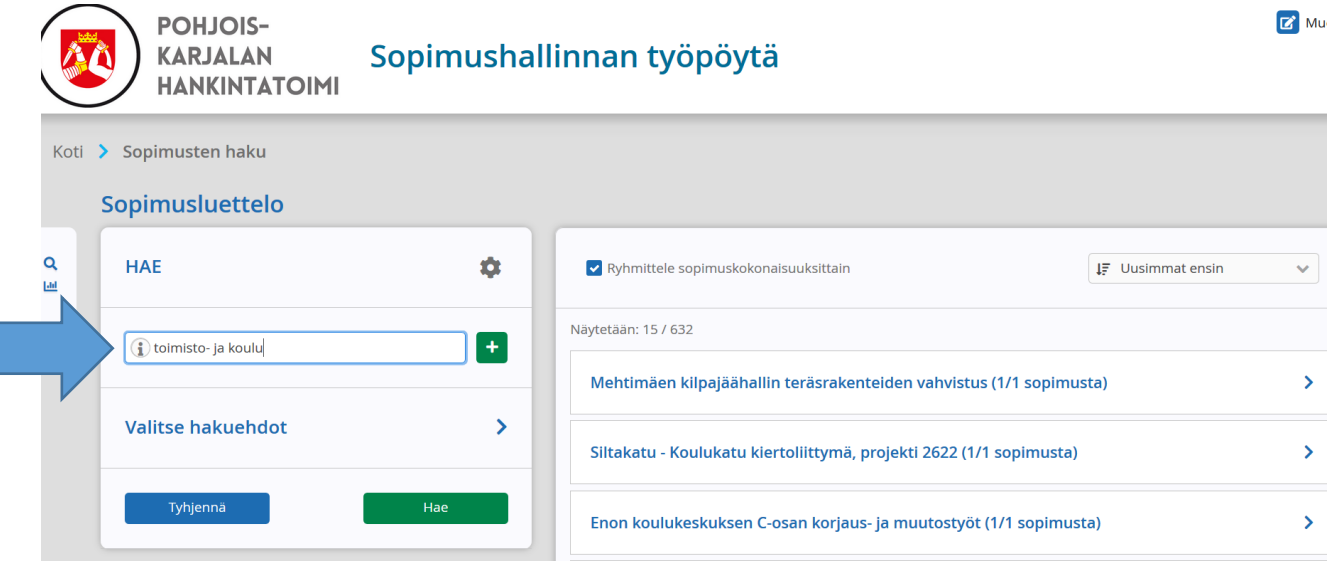

Sopimuksia voidaan hakea myös toimittajan nimen perusteella kohdasta "Valitse hakuehdot"; valitse kohta "Sopimuksen toimittaja" ja kirjoita siihen osa toimittajan nimestä ja paina jälleen vihreää "Hae" painiketta.

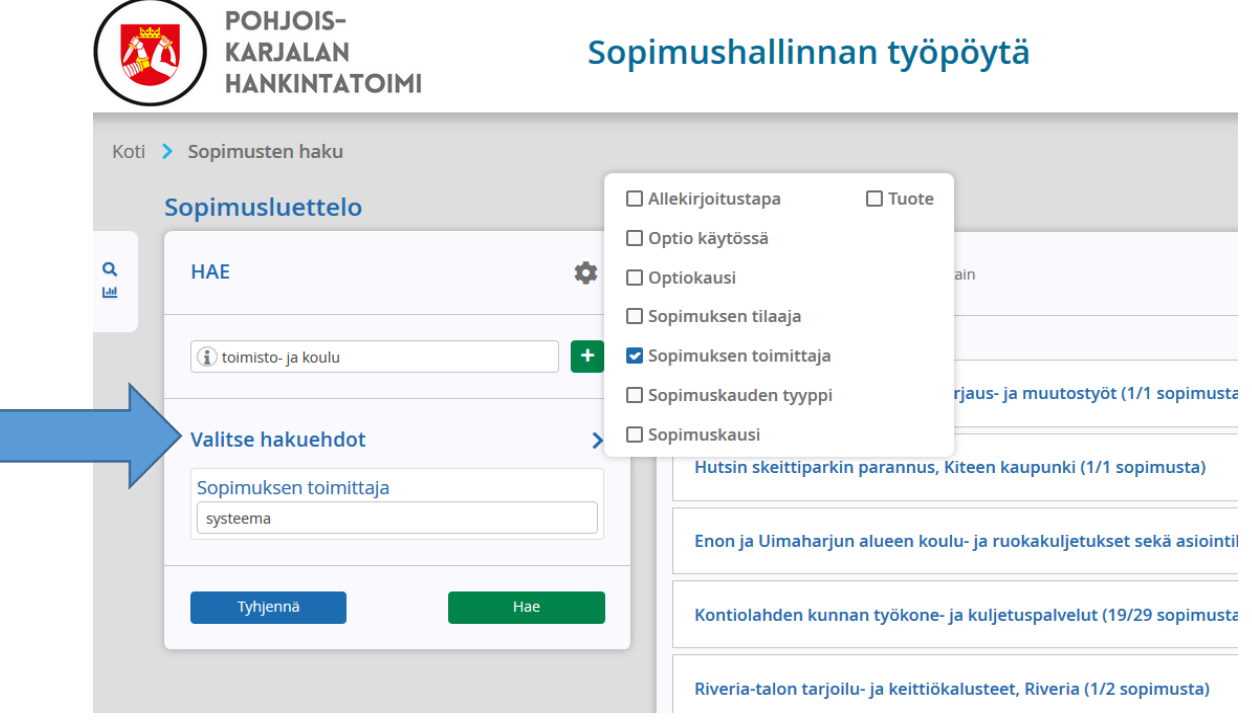

Sopimuksia voidaan hakea myös tuotteen nimen perusteella. Tuotenimellä tarkoitetaan tuotteen yleisnimeä kuten esim. arkistokansio. Tähänkin hakukenttään riittää osa tuotteen nimestä ja haku käynnistyy painamalla vihreää "Hae" painiketta.

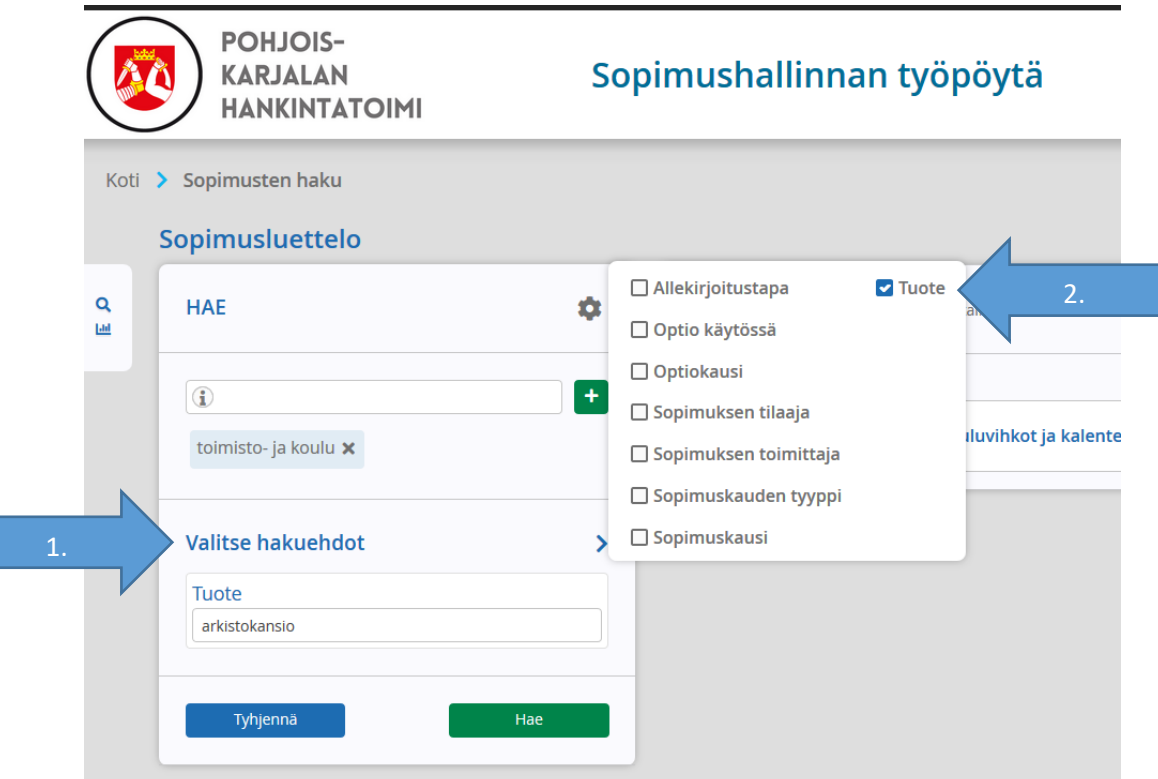

# <span id="page-5-0"></span>3. HAKUTULOSTEN KÄSITTELY JA SOPIMUSTIETOJEN AVAAMINEN

Tehdyn haun perusteella saat hakutulokset kohtaan "Sopimusluettelo". Tässä tapauksessa haku toteutui yhden sopimuskokonaisuuden kohdalla (koska ruksi kohdassa "Ryhmittele sopimuskokonaisuuksittain"). Kyseinen sopimuskokonaisuus voi sisältää yhden tai useita sopimuksia.

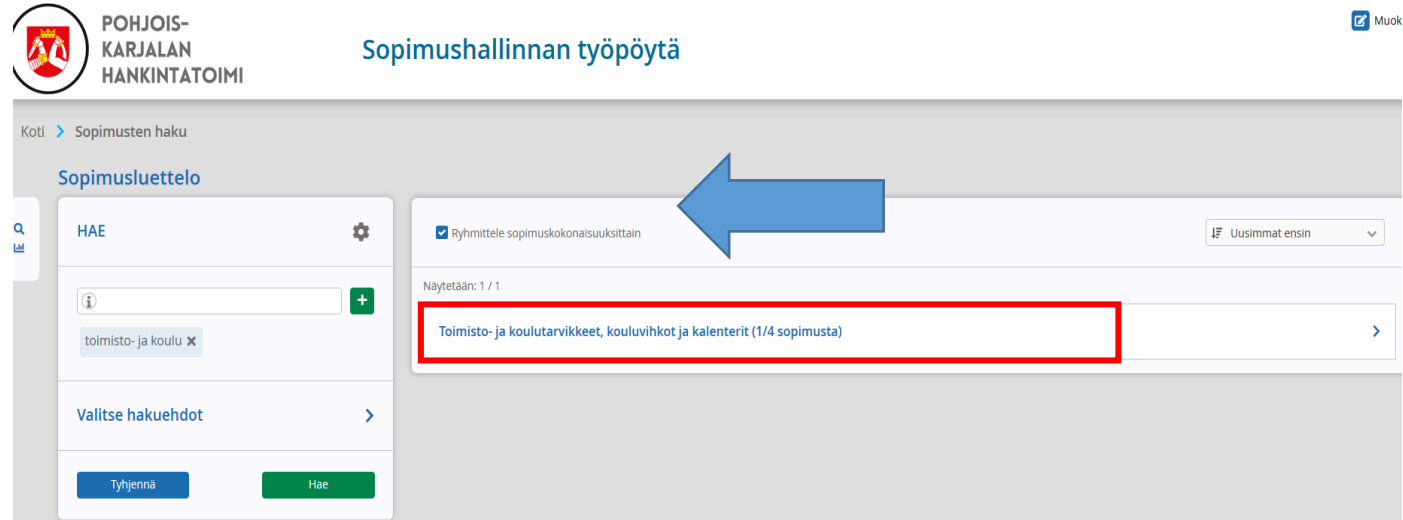

Sopimuskokonaisuuden saa avattua sopimuskokonaisuuden nimen jälkeen olevasta nuolesta.

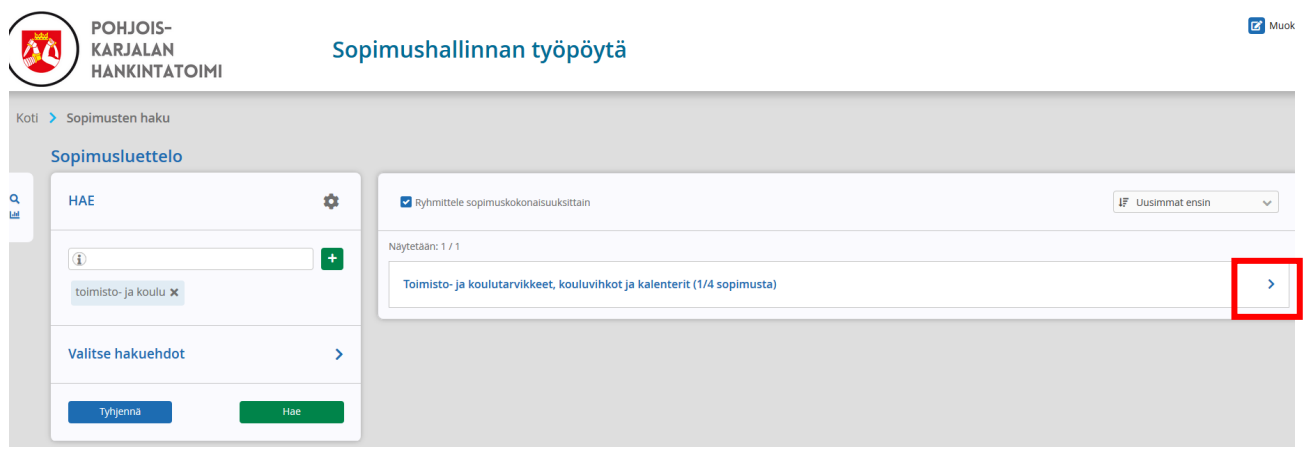

Tällöin avautuu sopimuskokonaisuuden perustiedot ja mahdollisesti liitetyt YLEISESITTELY ja sopimustuotekuvasto (puitesopimuksissa). Tarkempia sopimuskohtaisia tietoja pääsee katsomaan painamalla katselukuvaketta sopimusrivin oikeasta reunasta (kolmen allekkaisen viivan kohdalta → "Katsele"). Riippuen käyttäjäoikeuksista katselukuvakkeen kohdalla voi olla painike, josta voi valita Dokumentti, Katsele ja/tai Luo Reklamaatioehdotus.

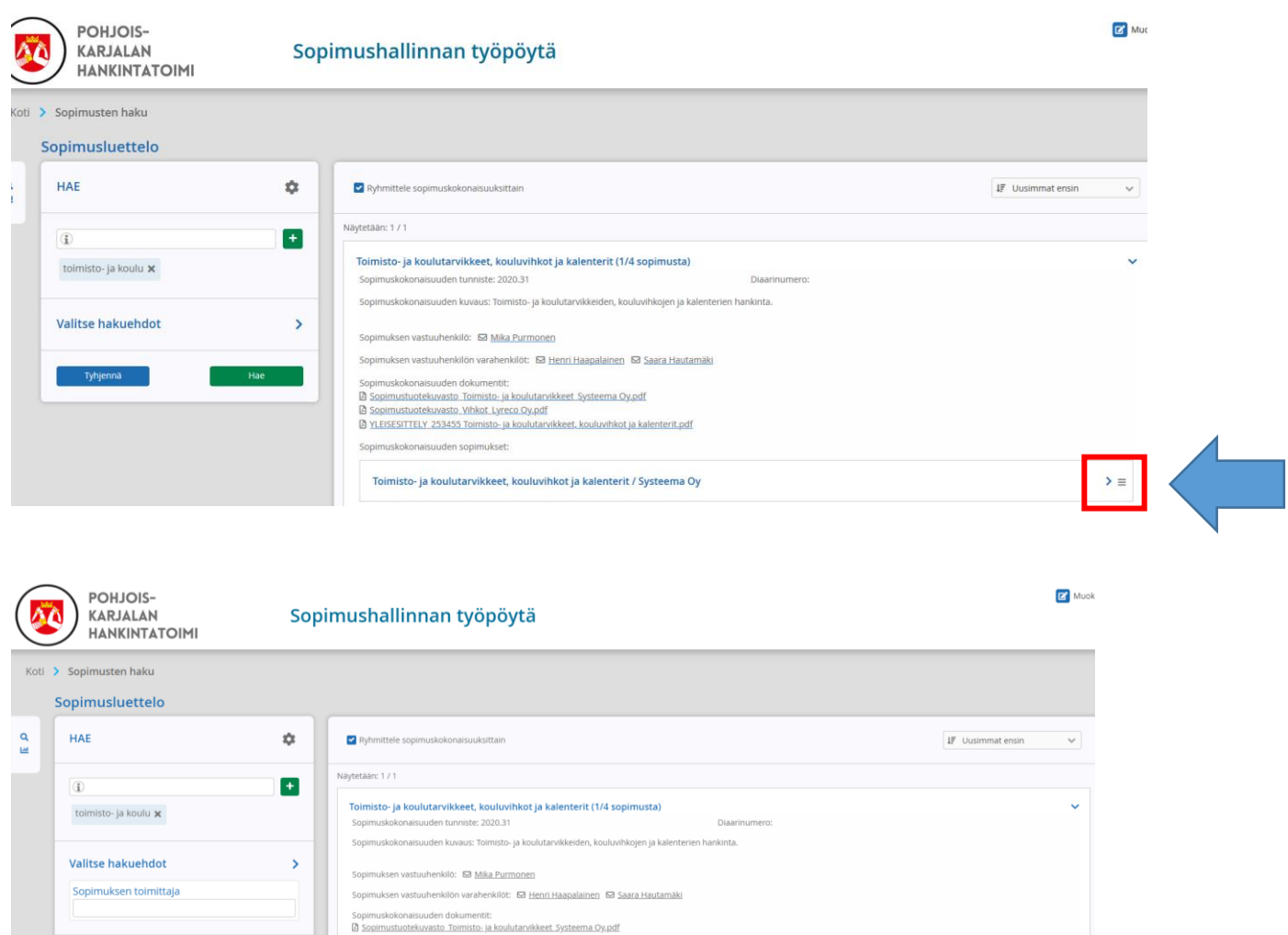

**EN YLEISESITTELY 2534** 

ilutarvikkeet, kouluvihkot ja kalenterit / Systeema Oy

Katsele

### <span id="page-7-0"></span>4. SOPIMUKSEN TIEDOT JA LIIITTEIDEN AVAAMINEN

Katselukuvakkeen painamisen jälkeen ruudulle avautuu tarkempi näkymä kyseisestä sopimuksesta ja siihen liittyvistä dokumenteista (oikealla). Dokumenteissa on kilpailutukseen liittyvät kaikki asiakirjat aina tarjouspyynnöstä hankintapäätökseen saakka. Ensimmäisenä avautuu sopimuksen perustiedot -kenttä:

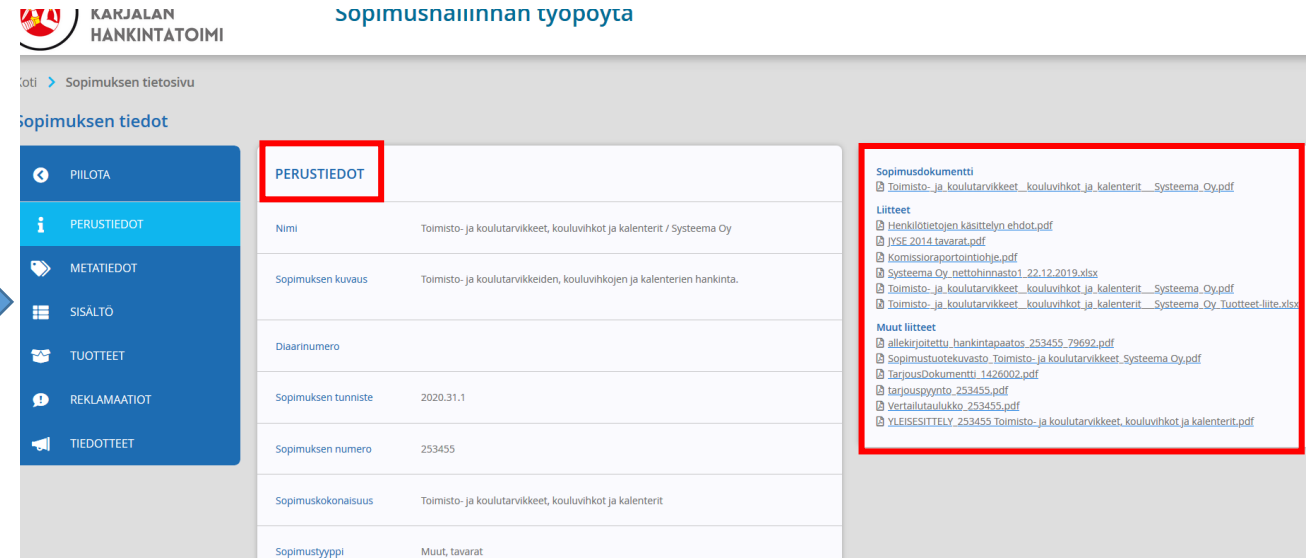

Vasemmalla sijaitsevasta palkista valitsemalla pääset seuraaville välilehdille. Riippuen käyttäjäoikeuksista välilehtiä voi olla enemmänkin kuin kuvassa. Sopimusdokumentit (oikealla) "seuraavat" kaikille sivuille.

"Metatiedot"-välilehti sisältää mahdollisia sopimukselle lisättyjä lisätietoja kuten esim. sopimuksessa mukana olevien tahojen nimiä:

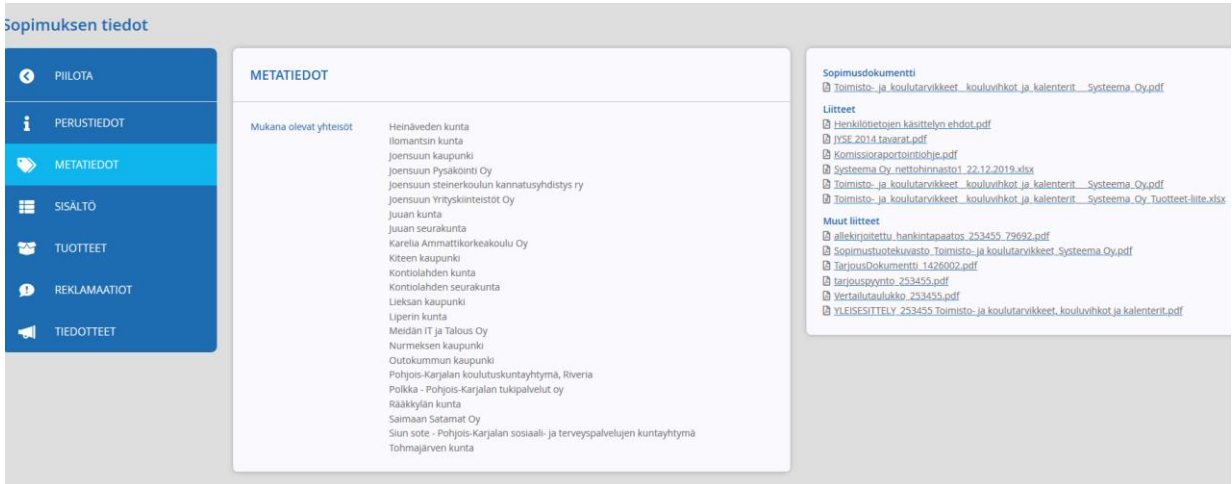

<sup>PIILOTA</sup> SISÄLTÖ Sopimusdokumentti<br>Ø Toimisto- ja koulutarvikkeet, kouluvihkot ja kalenterit .... Systeema Oy.pdf Uitteet<br>10. tenskiötetojen käättlehyn ehdol, pdf<br>10. tenskiötetojen käättlehyn ehdol, pdf<br>10. kommissengortomistelle pdf<br>10. kommisse ja kosulanoväkeeri. kosuluvihiset ja kalenterit. Systeema Oyzel<br>10. Tommiss- ja kosulano  $\mathbf{r}$ Hankintapäällikkö Mika Pi<br>kouluvihkot ja kalenterit  $\bullet$ × Muut liitteet<br>Ø allekirjoitettu hankintapaatos 253455 79692.pdf  $\mathbf{r}$ 03 Septemberu Tenteminajastos - 201403 - 2014/481<br>20 Septemberu – Alexandr Tennisto - Jackson Markovič, Systeema Oy.pdf<br>20 Septemberumentu - 1426002.pdf<br>20 Vertailutaulukko 253455.pdf<br>20 Vertailutaulukko 253455.pdf<br>20 Vert iun kaupunki<br>iun Pysäköinti Oy<br>iun steinerkoulun kan  $\bullet$ REKLAMAATIOT **TEDOTTEET** .<br>Sido Zh iimus käsittää toimisto- ja koulutarvikkeiden ja kalenterien hankinnan tämän<br>imuksen, tarjouspyynnön ja tarjouksen mukaisesti sopimukseen kuuluville<br>ikastahoille sopimuskauden ajan.

Tuotteet -välilehdellä on nähtävissä yksittäiset tuotteet ja mahdolliset lisätiedot klikkaamalla halutun tuotteen kohdalta. Sinisen palkin vasemmalla voi piilottaa klikkaamalla piilota-painiketta.

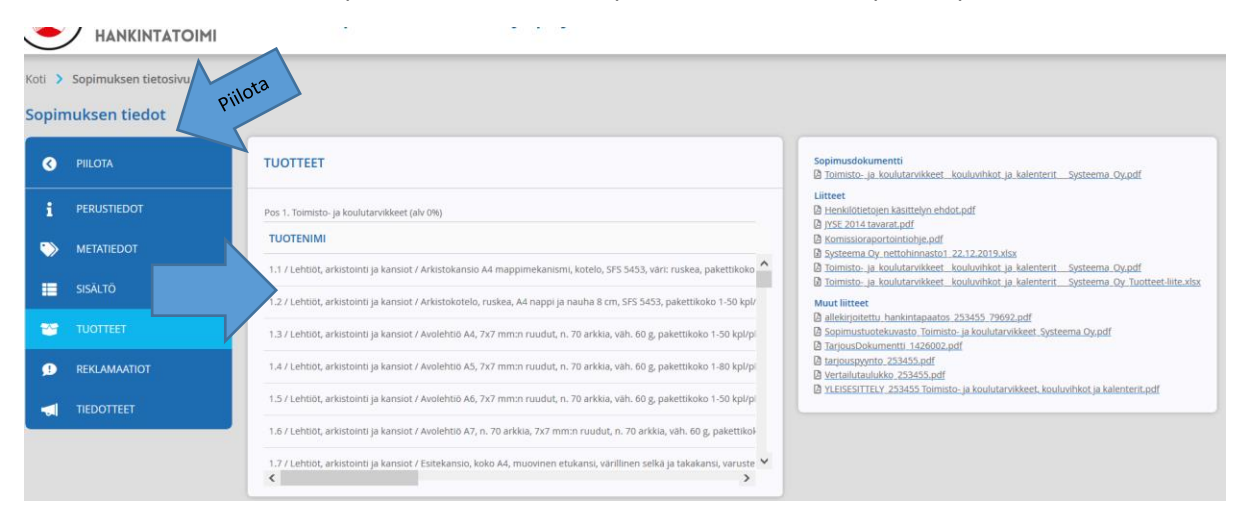

Em. toiminto (klikkaus) tuo seuraavaan näkymään, josta tiedot ovat luettavissa. Samat tiedot löytyvät myös vertailutaulukosta (sopimusdokumenteissa oikealla):

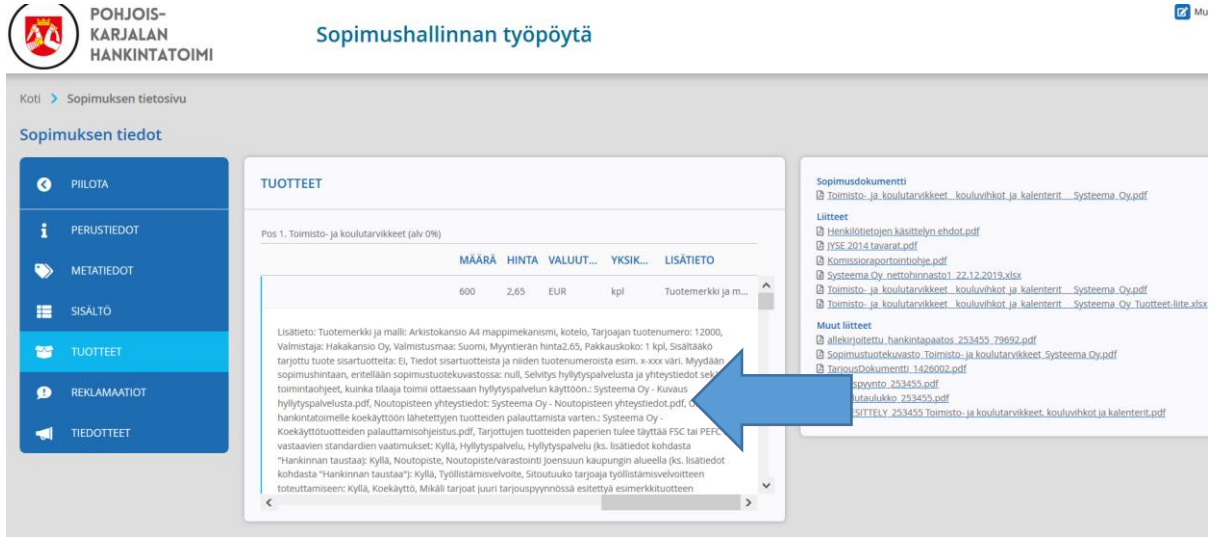

#### Sopimuksen tekstisisältö on nähtävissä välilehdeltä "Sisältö".

Käyttöliittymäpäivityksen jälkeen tuotteet-välilehti voi näyttää myös tältä:

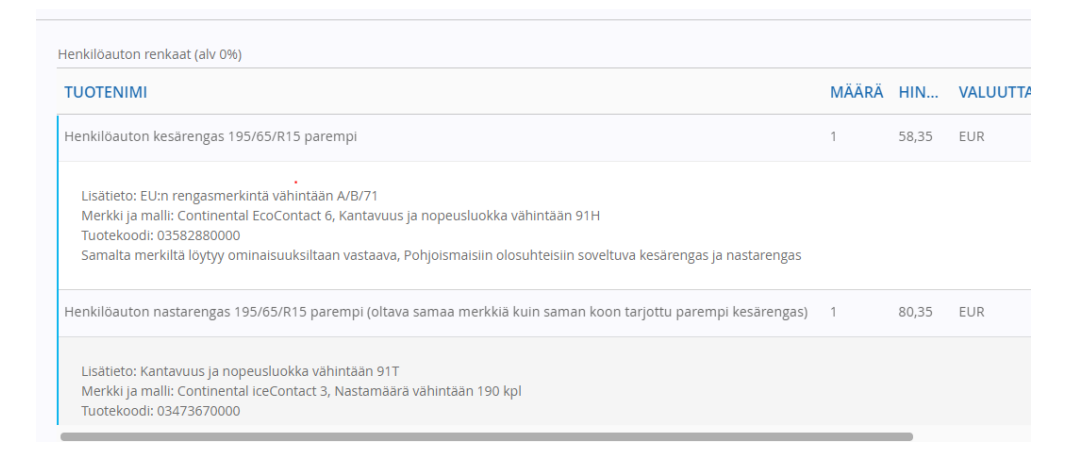

### <span id="page-9-0"></span>5. REKLAMAATIOEHDOTUKSEN TEKEMINEN

Aina sopimuskausi ei mene virheettömästi vaan voi tulla aihetta reklamointiin. Suullisesti tehdyillä reklamaatioilla ei ole ongelmatilanteissa mitään merkitystä, vaan reklamaatiot tulee tehdä kirjallisesti. Työpöydältä reklamaatioehdotuksen luominen on helppoa. Valitset vain haluamasi sopimuksen ja valitset vasemmalta välilehden "Reklamaatiot". Klikkaa vihreästä rististä "Luo uusi reklamaatioehdotus".

Lähetä tieto reklamaatioehdotuksestasi aina myös s-postitse: [hankinta@jns.fi](mailto:hankinta@jns.fi)

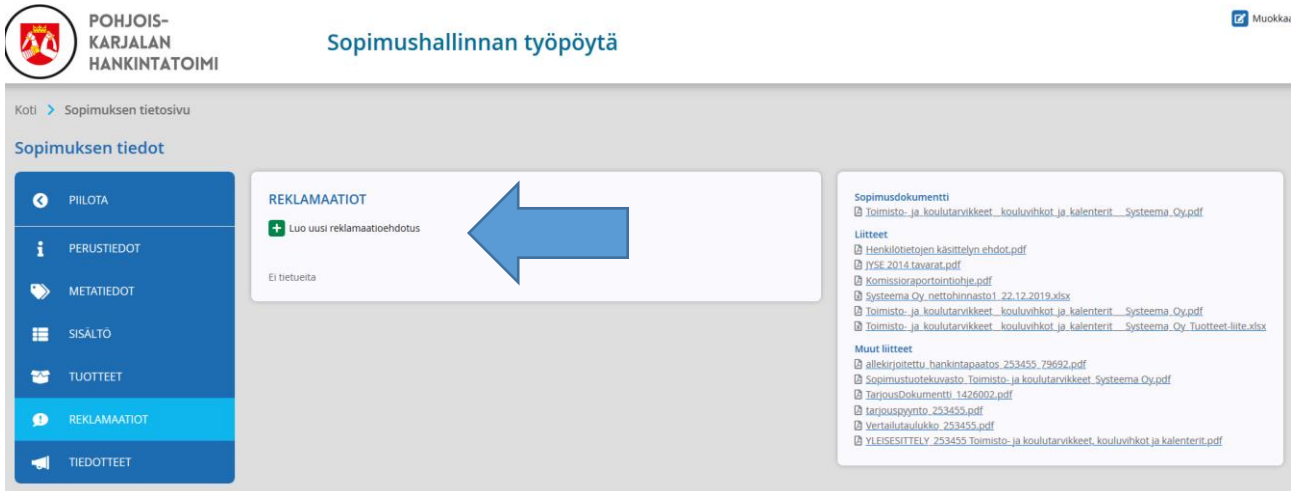

Tämän jälkeen pääset täyttämään reklamaatioehdotuksen (kuva seuraavalla sivulla). Kaikki tähdellä merkityt kohdat ovat pakollisia ja reklamaatioehdotuksen tueksi voit liittää myös liitedokumentin. Kun olet täyttänyt kaikki tarvittavat kohdat, paina "Tallenna ja lähetä". Mikäli et halua vielä tässä vaiheessa lähettää reklamaatioehdotusta vaan muokata sitä vielä myöhemmin, niin tällöin paina "Tallenna".

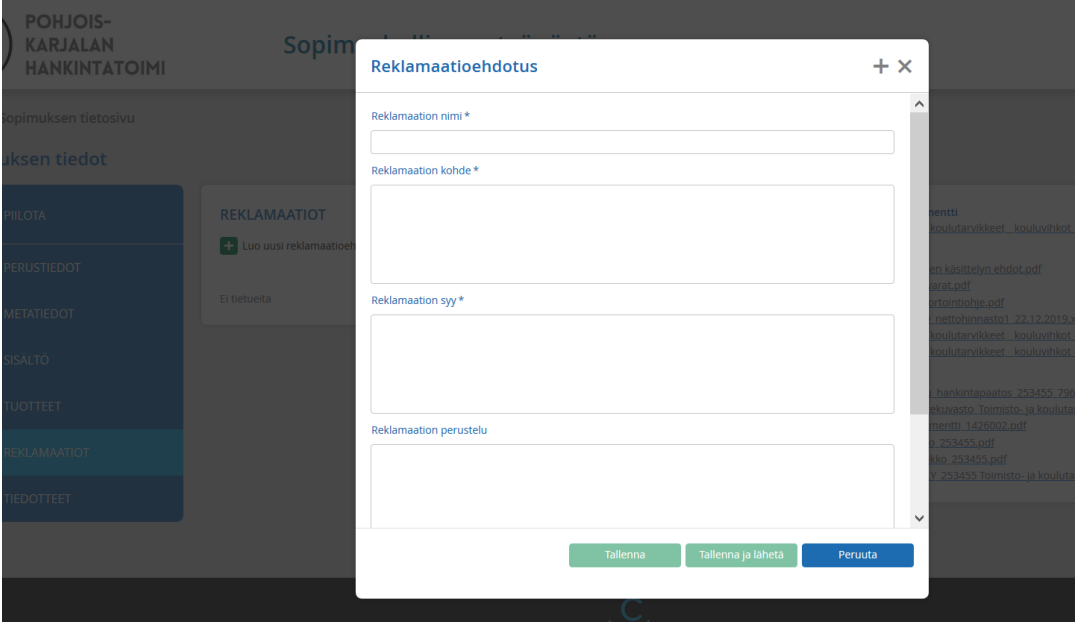

Lähetyt reklamaatioehdotukset saapuvat hankintatoimeen sopimuksen vastuuhenkilön käsiteltäväksi ja mikäli reklamaatioehdotus on aiheellinen eli toimittajan toiminta on ollut sopimusehtojen vastaista niin hankintatoimi lähettää reklamaation toimittajan käsiteltäväksi ja hoitaa prosessin puolestanne. Huom. Mikäli sisäiset ohjeenne ohjeistavat reklamaatioiden tekemisestä toisin, noudata omia ohjeitanne.